# Система контроля и управления доступом «Sigur».

# Преобразователь интерфейсов Sigur Orion.

# Описание и инструкция по эксплуатации

«Промавтоматика», г. Н. Новгород, 2018 г.

#### **Оглавление**

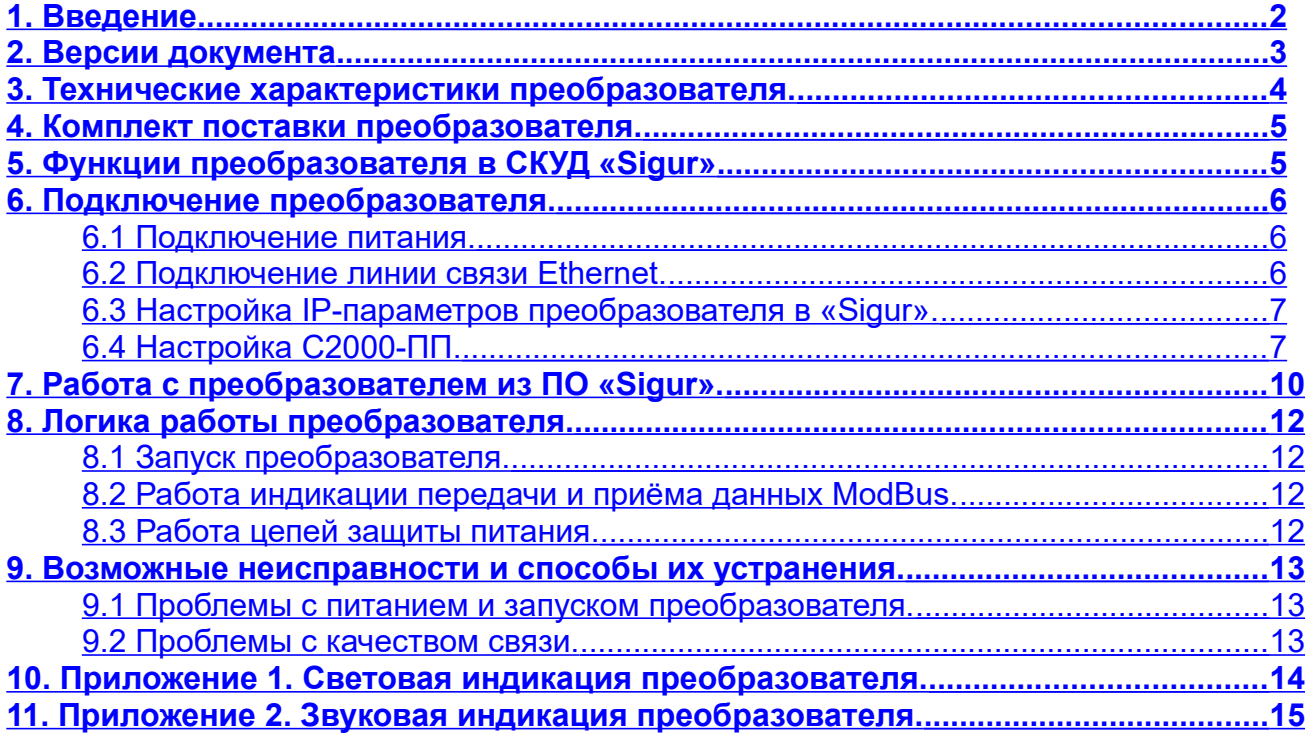

### <span id="page-2-0"></span>**1. Введение**

Данный документ содержит описание и инструкцию по монтажу и эксплуатации преобразователя интерфейсов Sigur Orion (далее - преобразователь).

Преобразователь предназначен для работы в составе системы контроля и управления доступом (СКУД) «Sigur».

Предприятие-изготовитель несёт ответственность за точность предоставляемой документации и при существенных модификациях в конструкции изделия обязуется предоставлять обновлённую редакцию данной документации.

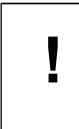

**Предприятие-изготовитель не гарантирует работоспособность изделия при несоблюдении правил монтажа и эксплуатации, описанных в данном документе.**

# <span id="page-3-0"></span>**2. Версии документа**

Данный документ имеет следующую историю ревизий.

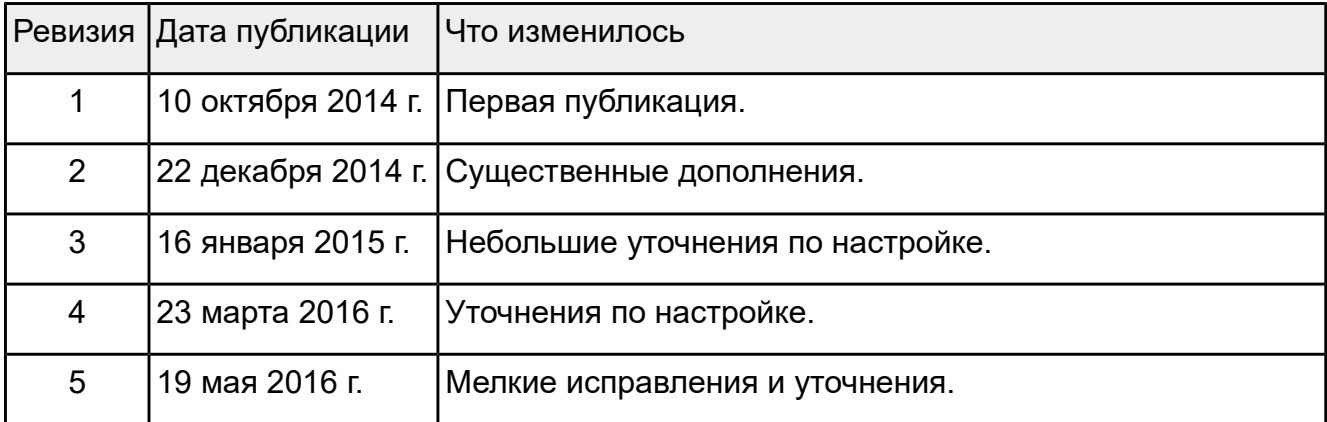

# <span id="page-4-0"></span>**3. Технические характеристики преобразователя.**

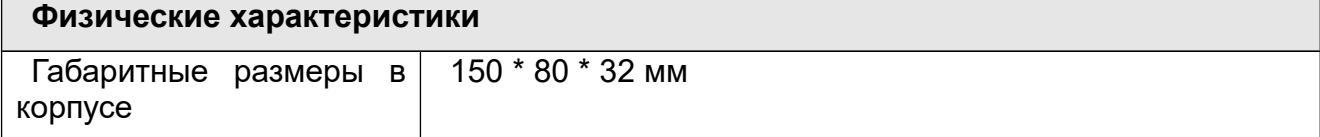

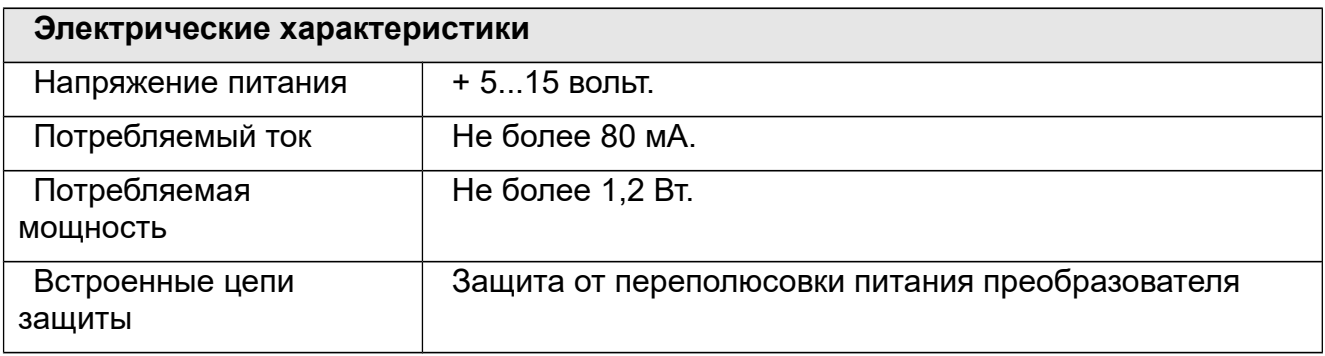

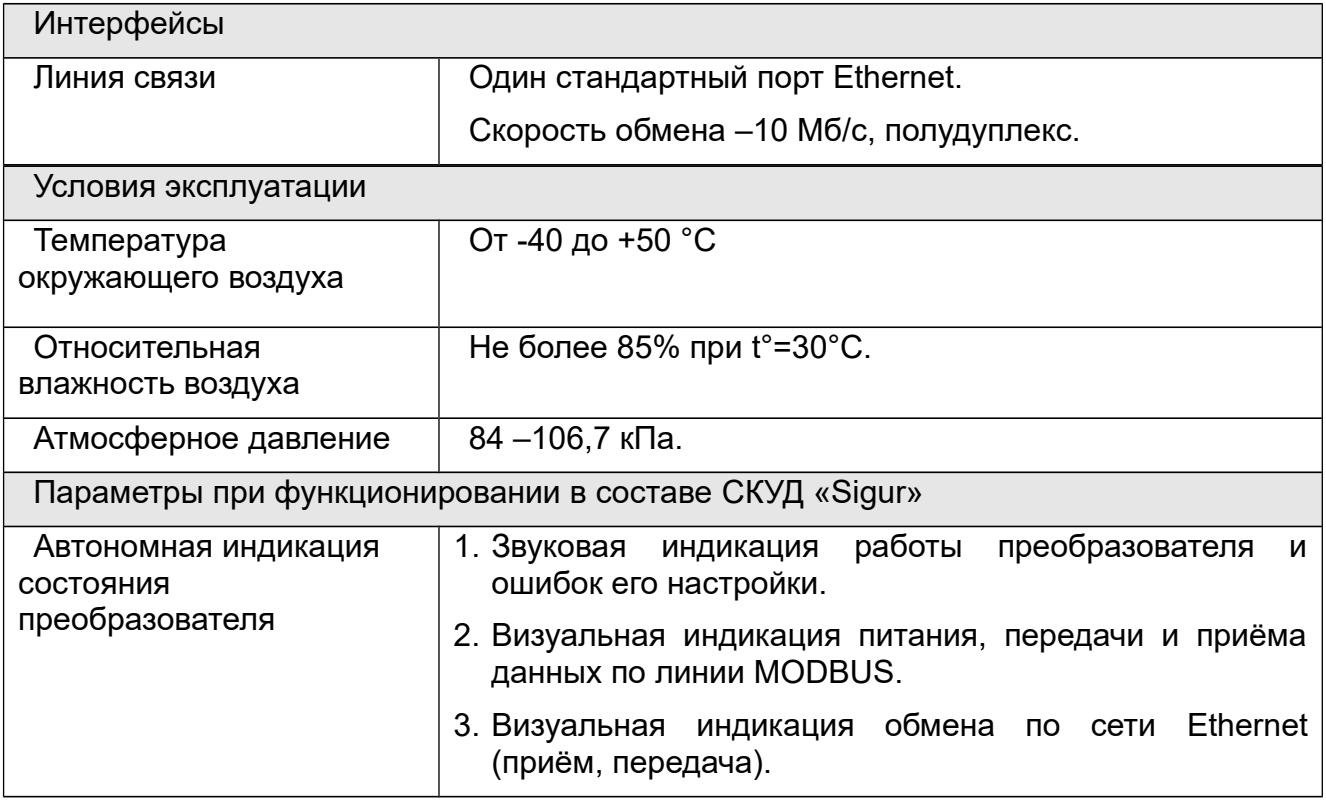

### <span id="page-5-1"></span>**4. Комплект поставки преобразователя.**

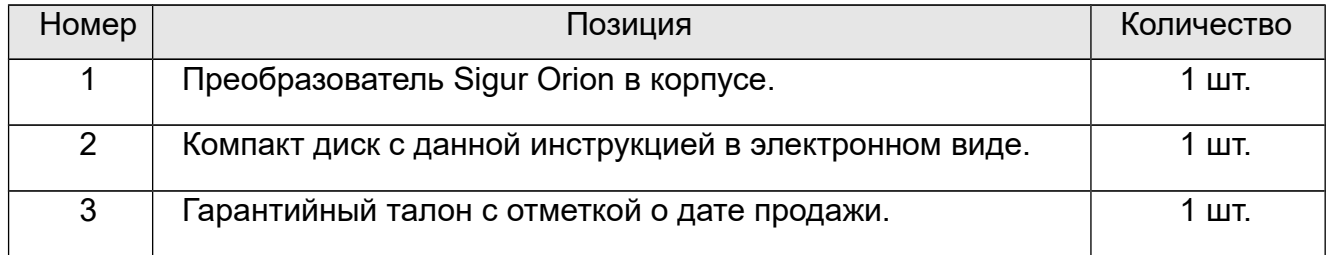

<span id="page-5-0"></span>**Таблица 1. Комплект поставки преобразователя Sigur Orion.**

# **5. Функции преобразователя в СКУД «Sigur»**

Преобразователь Sigur Orion предназначен для работы в составе сетевой системы контроля доступа «Sigur» для взаимодействия с ОПС Болид: управления охранными зонами (постановка и снятие с охраны), наблюдения за их состоянием (норма, тревога) и протоколирования происходящих событий.

## <span id="page-6-2"></span>**6. Подключение преобразователя.**

Общая схема соединений приведена на рисунке ниже.

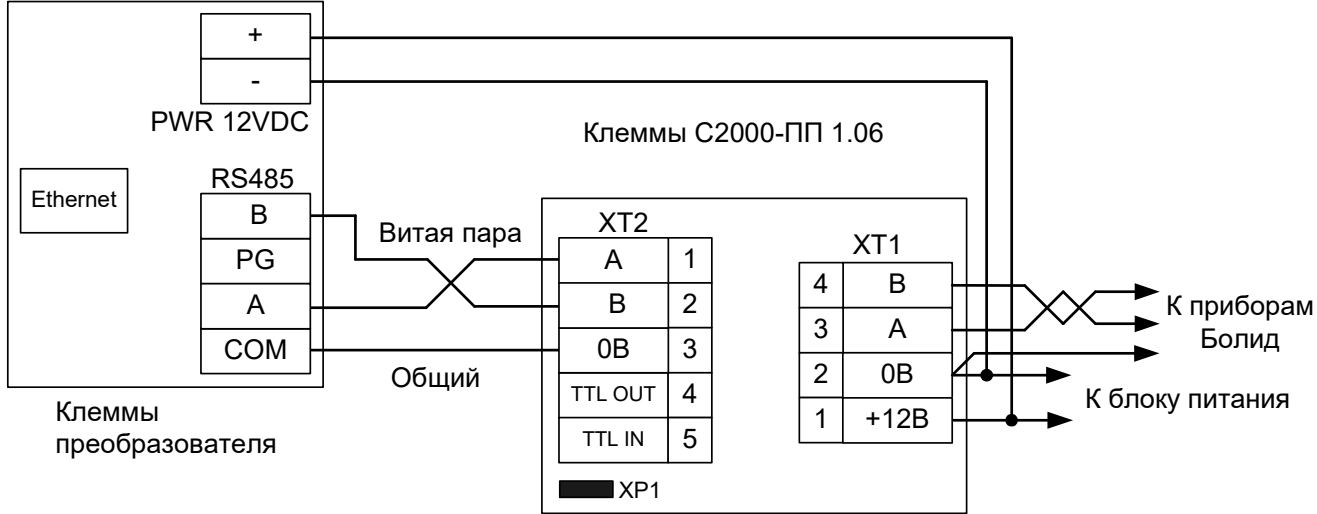

**Рисунок 1. Схема подключения преобразователя.**

#### <span id="page-6-1"></span>**6.1 Подключение питания.**

Питание преобразователя осуществляется постоянным напряжением от 5 до 15 вольт, потребляемый ток - не более 80 мА. При использовании единого источника питания для преобразователя и С2000-ПП допустимое напряжение составляет 10,2...15 В.

#### <span id="page-6-0"></span>**6.2 Подключение линии связи Ethernet.**

Преобразователь подключается к сети Ethernet стандартным (прямым) патч–кордом, один разъём которого подсоединяется к разъёму RJ45 преобразователя, а второй – к разъёму активного Ethernet оборудования (хаб, свич и т.п.).

Также на время первоначальной конфигурации преобразователя возможно его подключение кроссоверным (перекрёстным) патч–кордом непосредственно к сетевой карте компьютера–сервера СКУД «Sigur».

#### <span id="page-7-1"></span>**6.3 Настройка IP-параметров преобразователя в «Sigur».**

Для нормальной работы преобразователя необходимо произвести его настройку, присвоив ему:

- IP-адрес
- Маску сети
- Шлюз по умолчанию

Преобразователь поставляется с ненастроенными IP–адресом, маской сети и шлюзом по умолчанию. Пароль доступа к настройкам – «Sigur». Пароль может быть изменён при настройке.

Для настройки преобразователя необходимо:

- Подключить его к свободному порту локальной сети.
- Подать питание.
- Установить серверное программное обеспечение системы «Sigur» на одном из компьютеров локальной сети.
- Произвести необходимые настройки с помощью «Программы управления сервером».

Подробно процесс настройки описан в «Руководстве администратора» системы «Sigur».

При использовании в IP-сети брандмауэров необходимо разрешить свободный обмен UDP-датаграммами между сервером и преобразователями системы по порту 3305.

#### <span id="page-7-0"></span>**6.4 Настройка С2000-ПП.**

Для настройки используется программа Uprog и любой преобразователь интерфейсов USB-RS485, например: BOLID С2000-USB, BOLID USB-RS485 или Sigur Connect VCP.

Программу можно скачать с сайта [www.bolid.ru](http://www.bolid.ru/) ( [Uprog](http://bolid.ru/files/373/566/UProg41054.zip) ).

На время настройки необходимо снять перемычку (джампер) XP1 на плате С2000-ПП, подключить его через клеммы XT1 к компьютеру с помощью преобразователя USB/RS232 - RS485 (например, Sigur Connect VCP – при этом клемма A «Sigur» подключается к клемме B «Болида» и наоборот, клемма B «Sigur» — к клемме A «Болида») и подать питание.

Находим С2000-ПП через «Поиск приборов», подключаемся к нему, настраиваем параметры интерфейса связи.

- Тип интерфейса Modbus RS-485
- Контроль чётности нет, 1 стоп
- $\bullet$  Скорость обмена 115200
- Адрес прибора устанавливаем любой из диапазона от 1 до 254 и запоминаем этот же адрес нужно указать в настройках Sigur Orion.

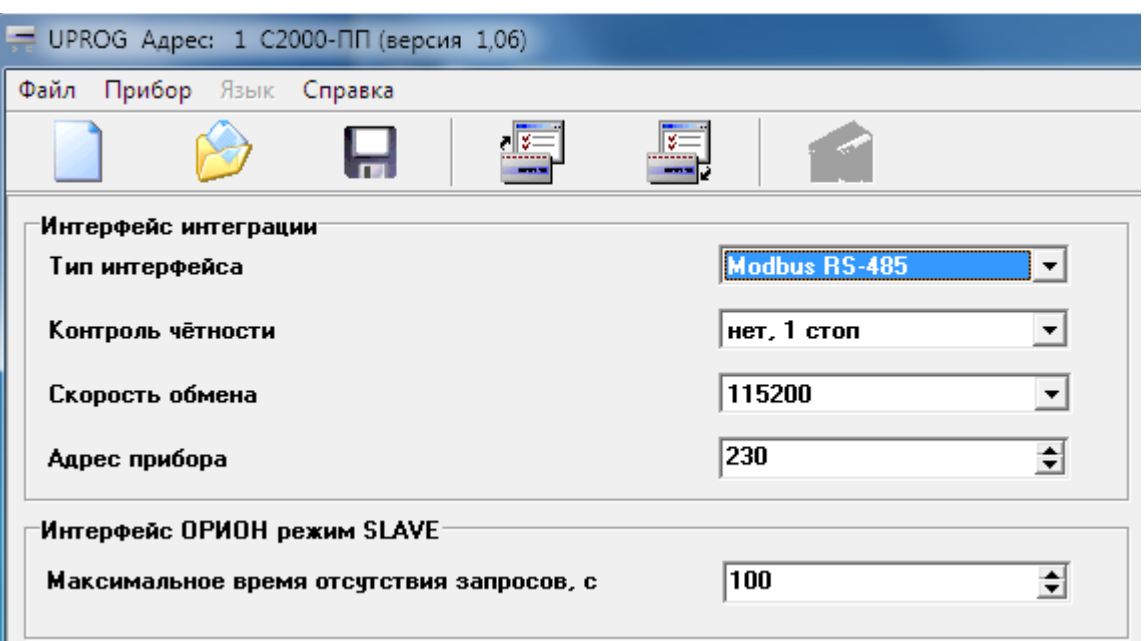

#### **Рисунок 2. Настройки С2000-ПП, вкладка «Прибор».**

Далее добавляем охранные приборы, номера охранных шлейфов и устанавливаем тип зон. Параметр «Номер раздела» не имеет значения.

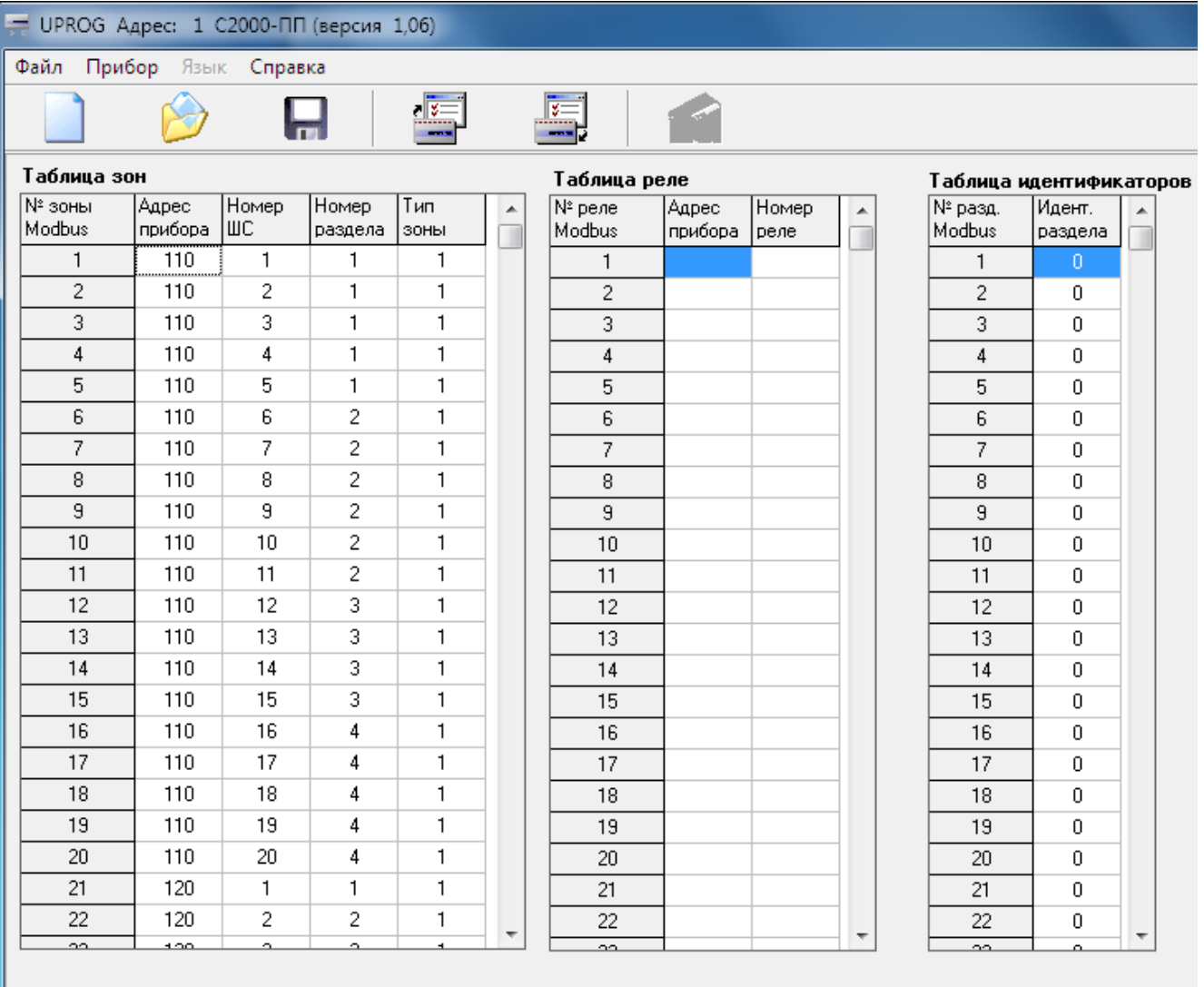

**√Прибор Устройства Ключи** 

**Рисунок 3. Настройки С2000-ПП, вкладка «Устройства».**

Сохраняем конфигурацию в прибор, закрываем Uprog.

По окончании настройки, в зависимости от конфигурации ОПС «Болид», либо надеваем перемычку (джампер) XP1 на плате С2000-ПП и перезапускаем его, выключив и включив питание, либо оставляем перемычку снятой.

Наличие/отсутствие перемычки XP1 на плате С2000-ПП определяет, в каком режиме в дальнейшем будет работать С2000-ПП — в режиме Master (ведущий) или в режиме Slave (ведомый). В пределах одного RS485 шлейфа ОПС может функционировать только одно ведущее устройство.

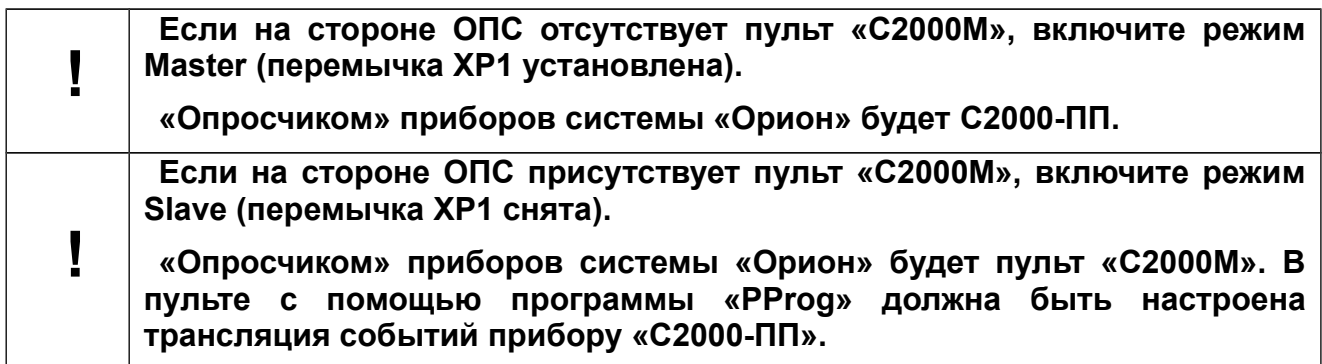

## <span id="page-10-0"></span>**7. Работа с преобразователем из ПО «Sigur».**

На вкладке «Оборудование» добавьте точку доступа, выберите интерфейс связи «IPконтроллер», введите присвоенный в «Программе управления сервером» преобразователю Sigur Orion IP-адрес и нажмите «ОК».

Зайдите в настройки, нажав соответствующую кнопку, включите опцию «Отображать настройки — общие», выключите остальные, найдите параметр «Адрес С2000-ПП на ModBus», введите туда адрес подключаемого к преобразователю С2000-ПП (заданного через Uprog, параметр «Адрес прибора») и нажмите «ОК».

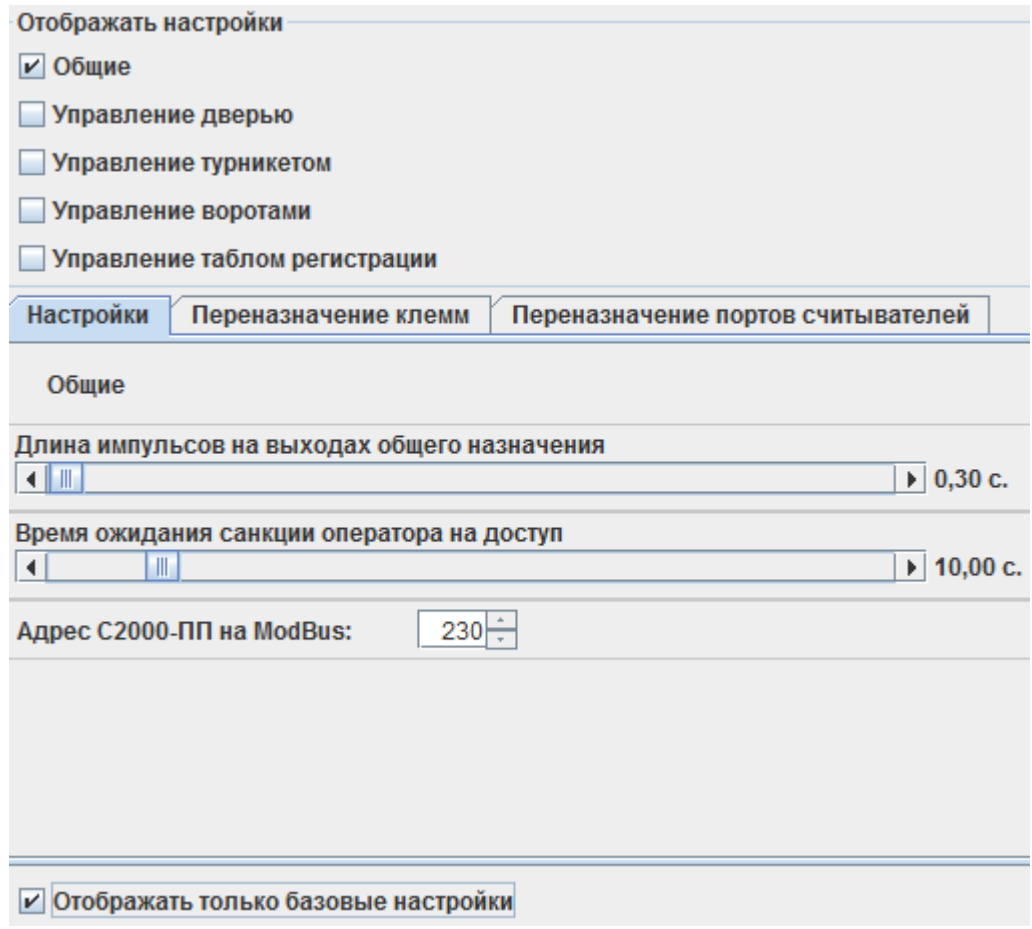

**Рисунок 4. Настройка адреса С2000-ПП.**

После этого на вкладке «Охрана» появится возможность добавлять в список охранные зоны, сопоставляя им зоны Болида.

Для добавления или удаления новой зоны или группы зон нажмите соответствующую кнопку вверху вкладки («Добавить зону», «Добавить группу зон», «Удалить зону», «Удалить группу зон»).

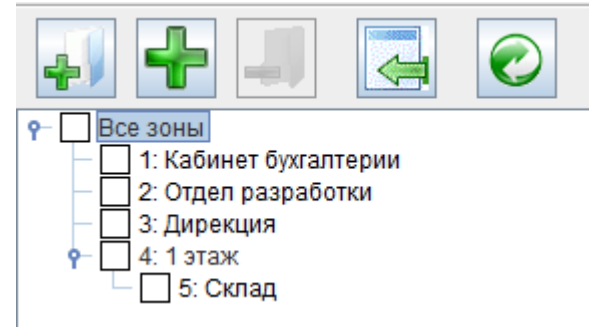

**Рисунок 5. Список охранных зон.**

Для выбранной в списке зоны доступны следующие параметры:

- $\bullet$  Название произвольное название зоны.
- Номер уникальный номер зоны в Sigur, используется, например, для привязки к графическому изображению зоны в Планах.
- Тип выберите из списка значение «Орион».
- $\bullet$  Точка доступа выберите из списка оборудования преобразователь Sigur Orion, к которому подключён С2000-ПП.
- Зона номер от 1 до 512, равный параметру «Номер зоны Modbus» в настройках С2000-ПП. Определяет связь между зоной Sigur и охранным шлейфом Ориона (связка «адрес прибора» и «номер ШС» на этом приборе).

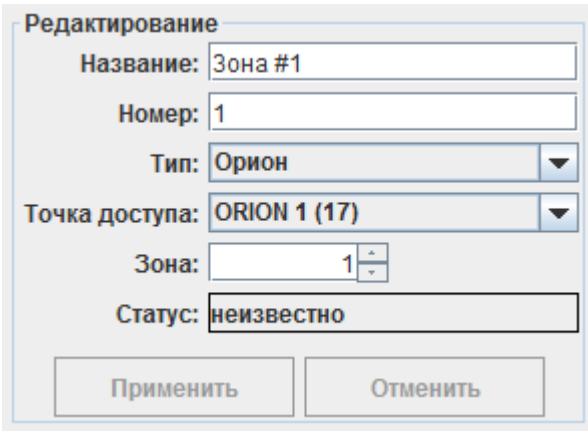

**Рисунок 6. Пример настройки охранной зоны Орион.**

## <span id="page-12-3"></span>**8. Логика работы преобразователя.**

#### <span id="page-12-2"></span>**8.1 Запуск преобразователя.**

При подаче питающего напряжения преобразователь:

- Производит процедуру самотестирования, при обнаружении неисправности отображает её повторяющимся звуковым сигналом «Два длинных гудка, два коротких».
- Проверяет, не установлена ли перемычка "RST IP". Если установлена стирает из памяти настройки IP конфигурации.
- Проверяет, установлены ли IP-параметры. Если установлены сигнализирует об этом однократным звуковым сигналом «Один длинный гудок». Если не установлены сигнализирует об этом однократным звуковым сигналом «Два коротких гудка»
- Переходит в штатный режим работы.

#### <span id="page-12-1"></span>**8.2 Работа индикации передачи и приёма данных ModBus.**

При опросе преобразователем С2000-ПП включается красный светодиод (TX, «Передача»).

При получении ответов от С2000-ПП включается жёлтый светодиод (RX, «Приём»).

#### <span id="page-12-0"></span>**8.3 Работа цепей защиты питания.**

В случае несоблюдения полярности при подключении питания запирается защитный диод в цепи питания и преобразователь не включается.

### <span id="page-13-2"></span>**9. Возможные неисправности и способы их устранения.**

В данном разделе содержится краткий перечень некоторых проблем и рекомендации по их устранению.

#### <span id="page-13-1"></span>**9.1 Проблемы с питанием и запуском преобразователя.**

- Если не горит зелёный индикатор Power, возможно нарушена полярность питающего напряжения – проверьте подключение проводов к клеммам PWR 12VDC.
- Если преобразователь запускается (загорается зелёный индикатор) и тут же начинает проигрывать последовательность звуковых сигналов, то обратитесь к поставщику за заменой.

#### <span id="page-13-0"></span>**9.2 Проблемы с качеством связи.**

Если нет связи между сервером и преобразователем, то это может быть по одной из следующих причин:

- Неверно заданы IP-параметры преобразователя (IP адрес, маска сети, шлюз поумолчанию, адрес используемого сервера).
- Неверно введён IP-адрес преобразователя в программе управления.
- Не происходит корректной маршрутизации данных между преобразователем и сервером или передаче данных мешают настройки используемых брандмауэров.

Во всех случаях нужно проверить:

- Состояние индикатора наличия подключения по Ethernet (зелёный индикатор на разъёме Ethernet).
- Работоспособность сети при помощи запросов ICMP PING (команда "ping").

# <span id="page-14-0"></span>**10. Приложение 1. Световая индикация преобразователя.**

При работе преобразователь обеспечивает следующую световую индикацию:

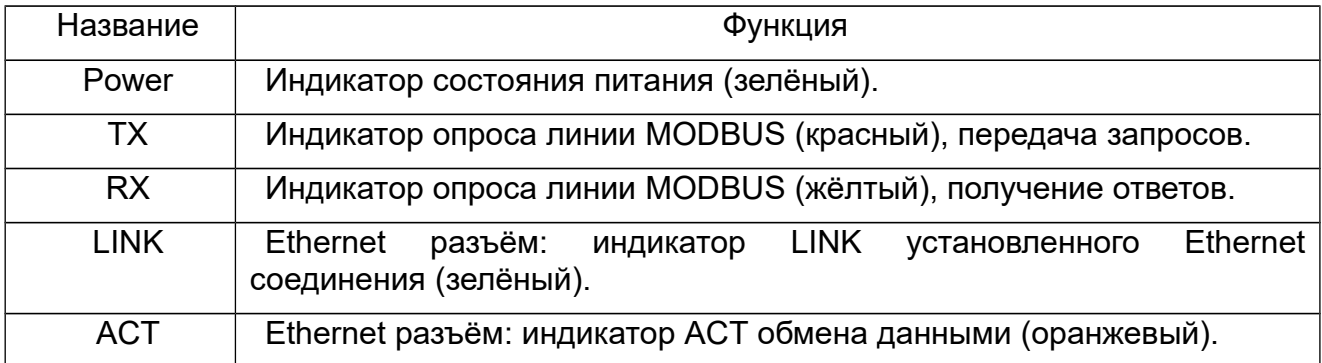

## <span id="page-15-0"></span>**11. Приложение 2. Звуковая индикация преобразователя.**

При работе преобразователь обеспечивает следующую звуковую индикацию, используя встроенный генератор звука.

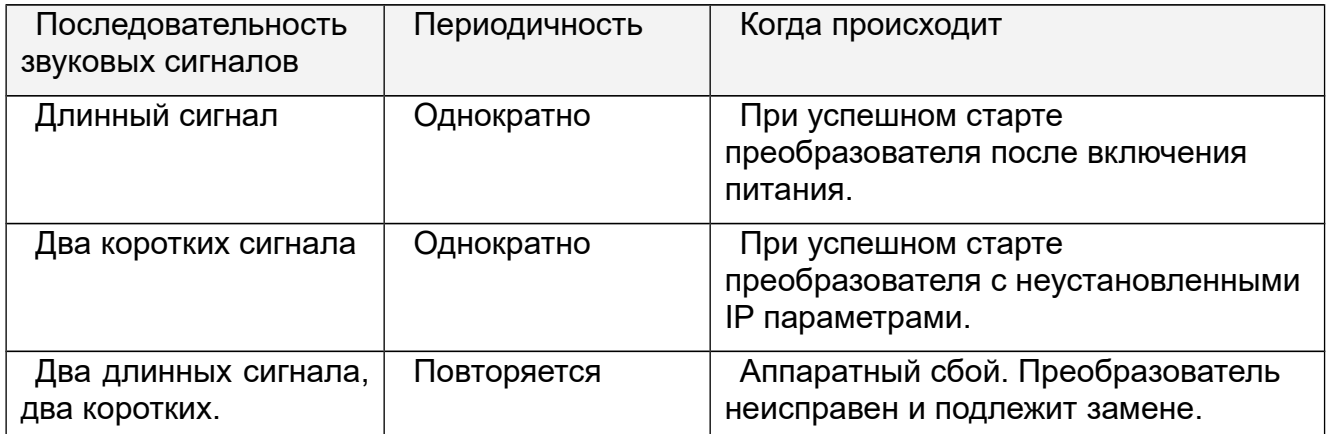

#### **Таблица 2. Звуковая индикация преобразователя.**

Примечание: Длинный сигнал имеет длительность 0.5 секунды, короткий – 0.2 секунды.

ООО «Промышленная автоматика – контроль доступа» 603001, Нижний Новгород, БЦ ESQUIRE, ул. Советская, 18Б. Техническая поддержка: +7 (800) 700 31 83, +7 (495) 665 30 48, +7 (831) 260 12 93

> Система контроля и управления доступом «Sigur» Сайт: http://www.sigursys.com Электронная почта: info@sigursys.com Skype: spnx.support